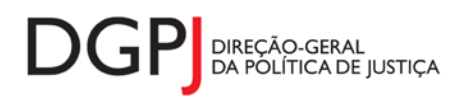

"Inquérito do Sistema Estatístico Nacional (ao abrigo da Lei nº 22/2008 de 13 de maio de 2008) de resposta **obrigatória, registado no I.N.E. sob o nº 10443, válido até 31 de dezembro de 2024."**

## **FORMULÁRIO DE RECOLHA** *WEB*

# **Identificação de Pessoas Coletivas (Modelo 304)**

## **1 DESCRIÇÃO FUNCIONAL**

A estrutura de preenchimento deste instrumento de notação encontra-se dividida em 5 ecrãs e uma listagem que são identificados nos pontos seguintes:

#### **1. Elementos de Identificação**

Preenchimento dos elementos de identificação referentes à Entidade Informadora, ao mês e ano de referência.

#### **2. Actos Praticados**

Informação relativa aos actos praticados pelo RNPC.

- **3. Lista de Entidades inscritas no Ficheiro Central de Pessoas Colectivas** Informação relativa a todas as entidades inscritas no Ficheiro Central de Pessoas Colectivas.
- **4. Entidades inscritas no Ficheiro Central de Pessoas Colectivas com uma dada natureza jurídica**

Informação relativa às entidades inscritas no Ficheiro Central de Pessoas Colectivas com uma dada natureza jurídica

#### **5. Resumo**

Visualização dos dados recolhidos nos ecrãs anteriores. Neste ecrã será possível enviar a informação à DGPJ ou guardá-la para enviar posteriormente.

#### **6. Listagem de Erros**

Listagem de erros inerentes a todos os ecrãs, que foram detectados no preenchimento do respectivo instrumento de notação, cujas validações não tenham sido cumpridas.

As entidades informadoras que preenchem este instrumento de notação são as seguintes:

Registo Nacional de Pessoas Colectivas.

## *2* **ESPECIFICAÇÃO DAS PÁGINAS** *WEB*

Neste capítulo encontram-se ilustrados os ecrãs que pertencem à estrutura deste instrumento de notação.

#### **2.1 ELEMENTOS DE IDENTIFICAÇÃO**

#### **2.1.1 DESENHO DO ECRÃ**

#### **Página : mod304\_1**

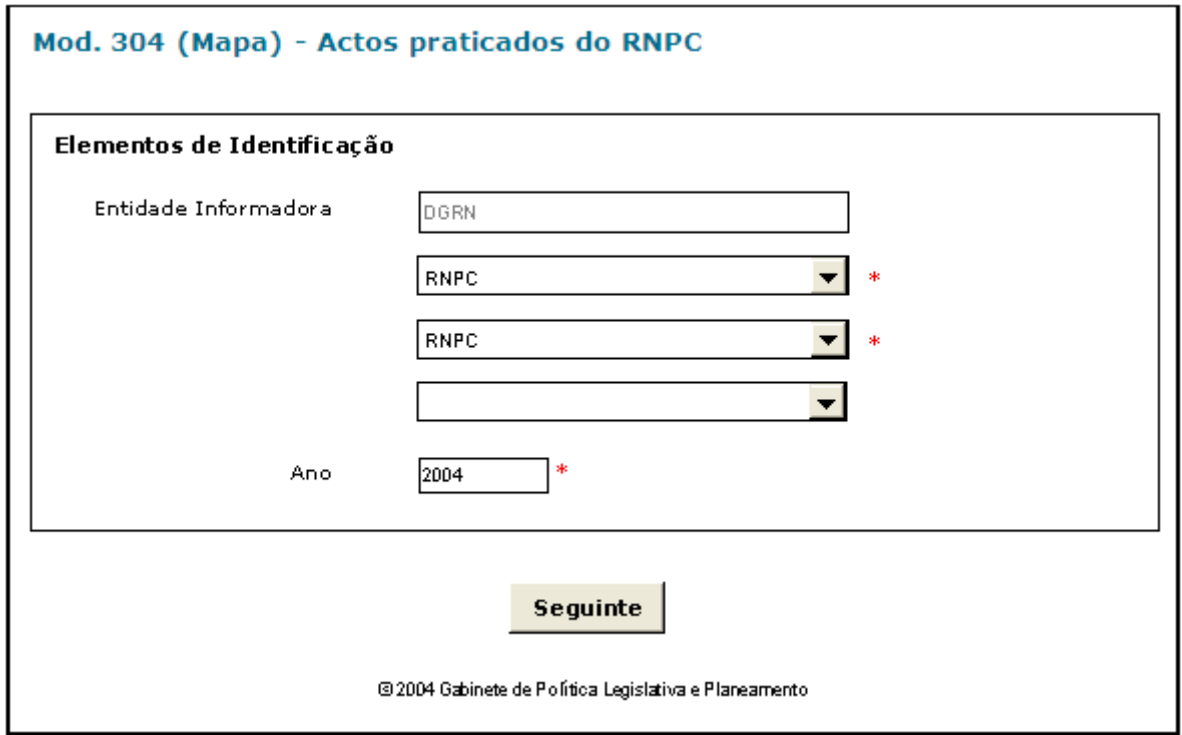

Observações:

 O preenchimento da informação relativa à Entidade Informadora engloba a consideração de níveis que estão associados a determinado tipo de Entidade. A informação referente ao 1º nível da Entidade Informadora (1ª caixa de texto) estará preenchida por defeito, de acordo com o tipo de utilizador que entrou no sistema.

As restantes caixas de escolha exclusiva associadas à Entidade Informadora estarão automaticamente preenchidas até ao nível que estiver associado ao utilizador.

**✓ O botão** SEGUINTE irá permitir avançar para o ecrã seguinte.

As validações (ex.: campos obrigatórios) inerentes ao preenchimento de determinados campos são efectuadas quando se carrega no botão **SEGUINTE** 

## **2.2 ACTOS PRATICADOS**

#### **2.2.1 DESENHO DO ECRÃ**

#### **Página : mod304\_2**

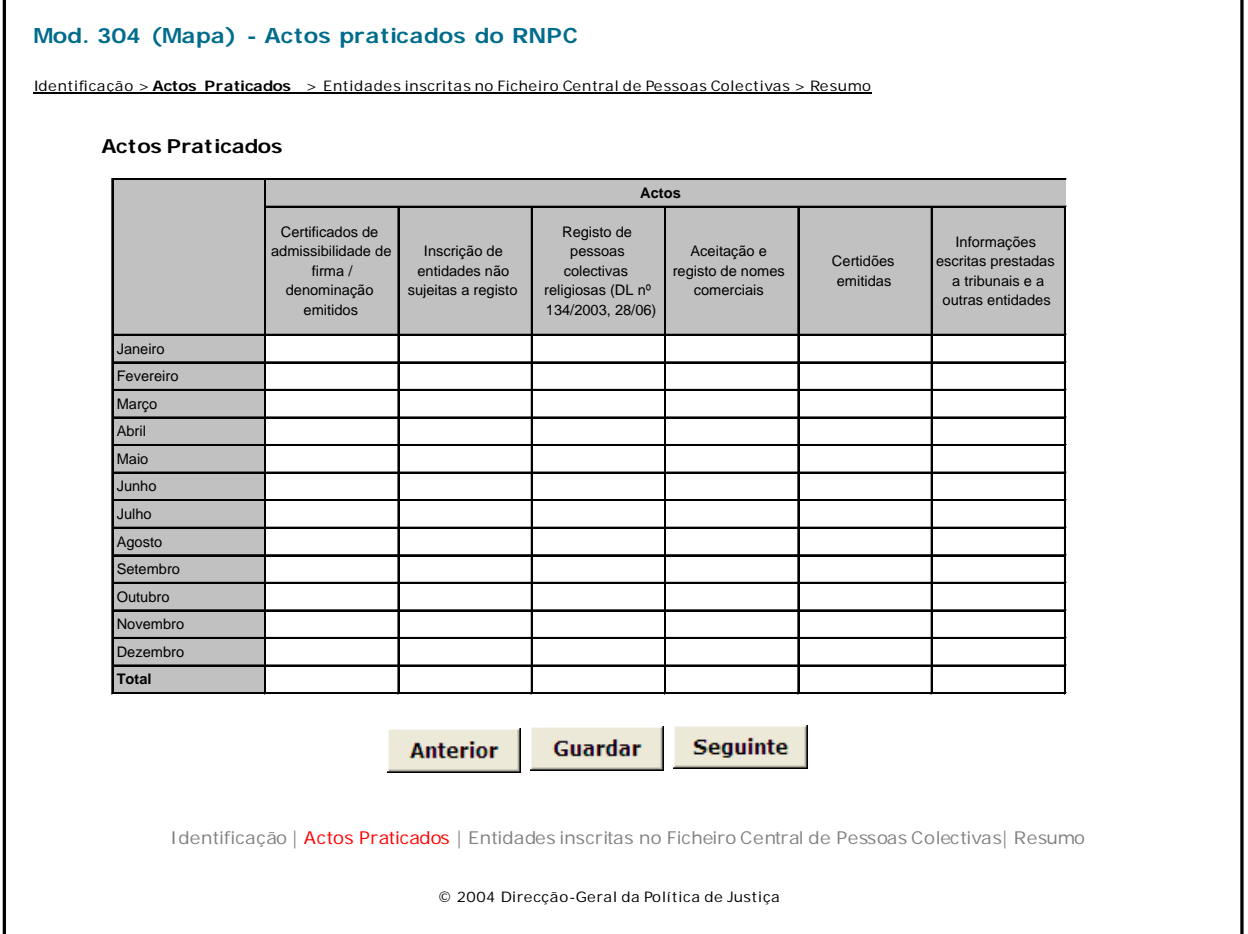

#### Observações:

- $\checkmark$  O botão **ANTERIOR** irá permitir retroceder para o ecrã anterior. **ANTERIOR**
- $\checkmark$  O botão **GUARDAR** irá permitir guardar a informação preenchida até ao momento, para posterior envio. **GUARDAR**
- **√** O botão <u>SEGUINTE irá</u> permitir avançar para o ecrã seguinte.

## **2.3 ENTIDADES INSCRITAS NO FICHEIRO CENTRAL DE PESSOAS COLECTIVAS**

#### **2.3.1 DESENHO DO ECRÃ**

#### **Página : mod304\_lista**

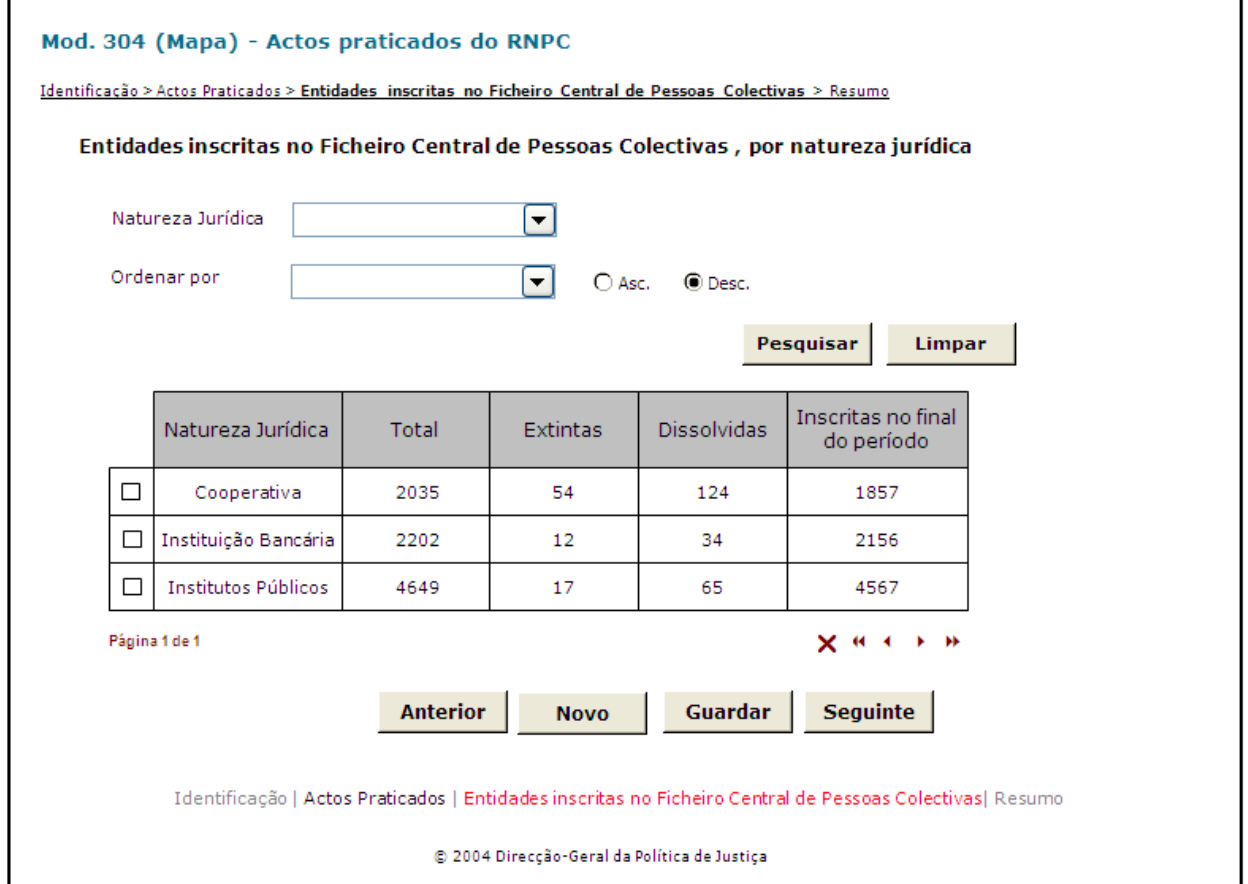

#### Observações:

- **✓ O botão** ANTERIOR irá permitir retroceder para o ecrã anterior.
- **√** O botão <u>■ GUARDAR</u> irá permitir guardar a informação preenchida até ao momento, para posterior envio.
- **✓ O botão** SEGUINTE irá permitir avançar para o ecrã seguinte.

#### **2.4 ENTIDADES INSCRITAS NO FICHEIRO CENTRAL DE PESSOAS COLECTIVAS**

#### **2.4.1 DESENHO DO ECRÃ**

#### **Página : mod304\_lista**

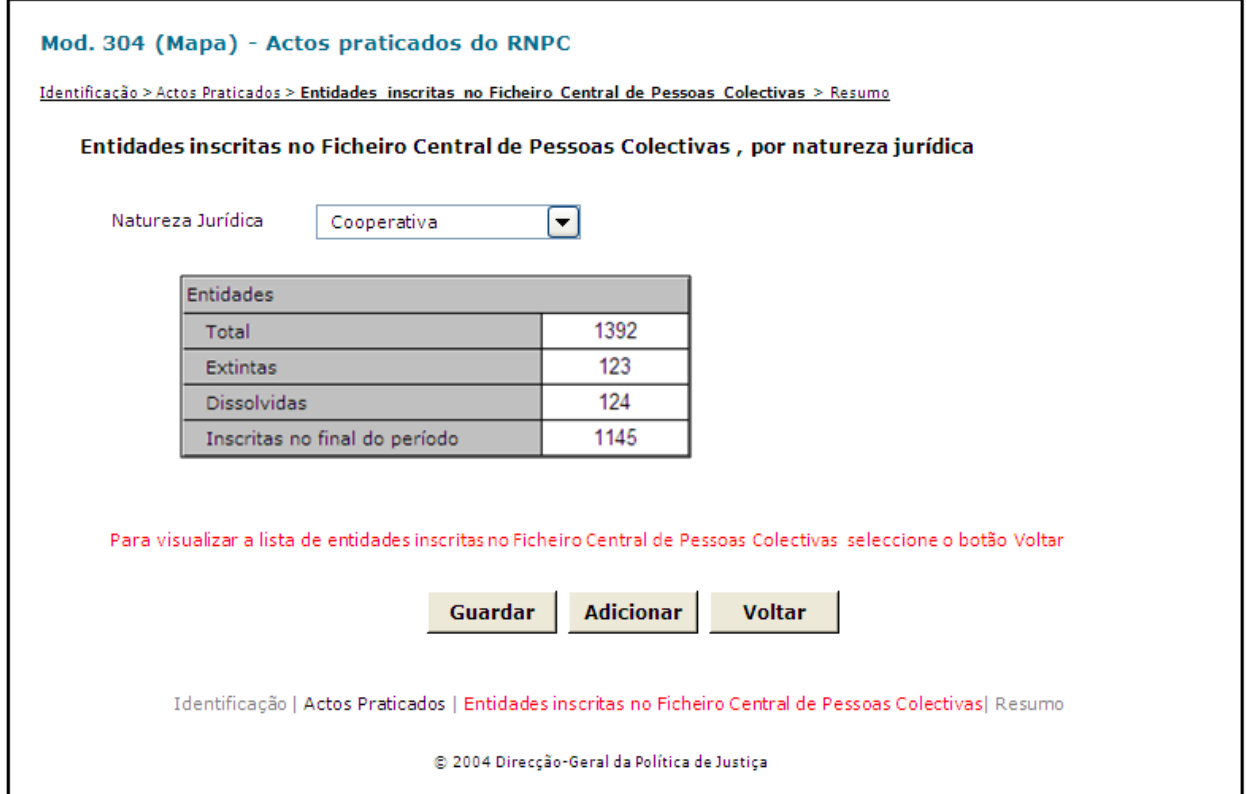

Observações:

- Ao seleccionar uma natureza jurídica, se a mesma já foi adicionada anteriormente à lista, o utilizador visualizará uma mensagem com a indicação desta situação;
- $\checkmark$  O botão **ANTERIOR** irá permitir retroceder para o ecrã anterior. **ANTERIOR**
- **√** O botão <u>LeUARDARE</u> irá permitir guardar a informação preenchida até ao momento, para posterior envio.
- **✓ O botão** SEGUINTE irá permitir avançar para o ecrã seguinte.

#### **2.5 RESUMO**

#### **2.5.1 DESENHO DO ECRÃ**

#### **Página : mod304\_res**

#### Mod. 304 (Mapa) - Actos praticados do RNPC

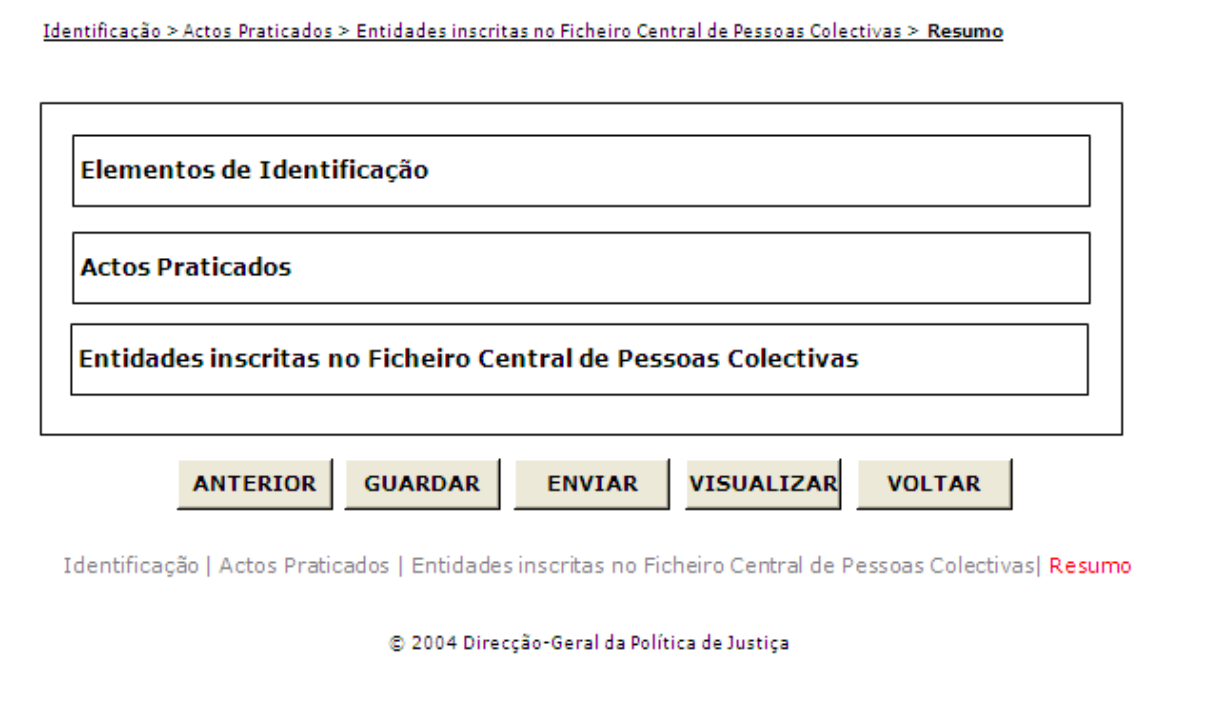

Observações:

 $\checkmark$  Nesta página só é permitido ao utilizador visualizar, resumidamente, os dados inseridos nas páginas anteriores. Caso pretenda efectuar alguma alteração a esses dados, o utilizador deverá voltar às páginas onde deseje alterar os dados.

 Ao seleccionar um título o utilizador poderá visualizar o conteúdo do ecrã correspondente.

 Os dados poderão ser guardados antes de serem enviados ao GPLP através do botão . **GUARDAR**

- **V** O botão <u>LENVIARN</u> irá permitir que os dados sejam validados e enviados ao GPLP.
- $\checkmark$  O botão  $\overset{\text{Visualizar}}{\longrightarrow}$  irá permitir a visualização de todos os dados inseridos. **Visualizar**

**v** O botão <u>voltar</u> irá permitir voltar à pesquisa efectuada (Modelos Recebidos ou Modelos Enviados). Este botão apenas é visível quando o utilizador acede ao modelo através dos Modelos Recebidos ou Modelos Enviados.

A mensagem associada a esta acção está apresentada no quadro seguinte:

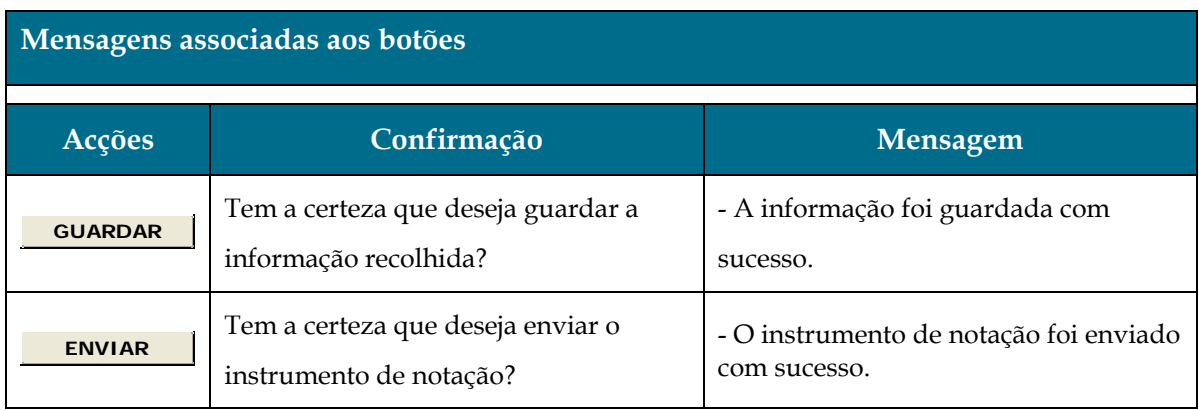

## **3 REGRAS DE VALIDAÇÃO**

As regras de validação que são aplicadas no preenchimento deste instrumento de notação são as seguintes:

#### **1. Mensagens de validação**

Se o resultado for falso, a validação impede o envio do formulário.

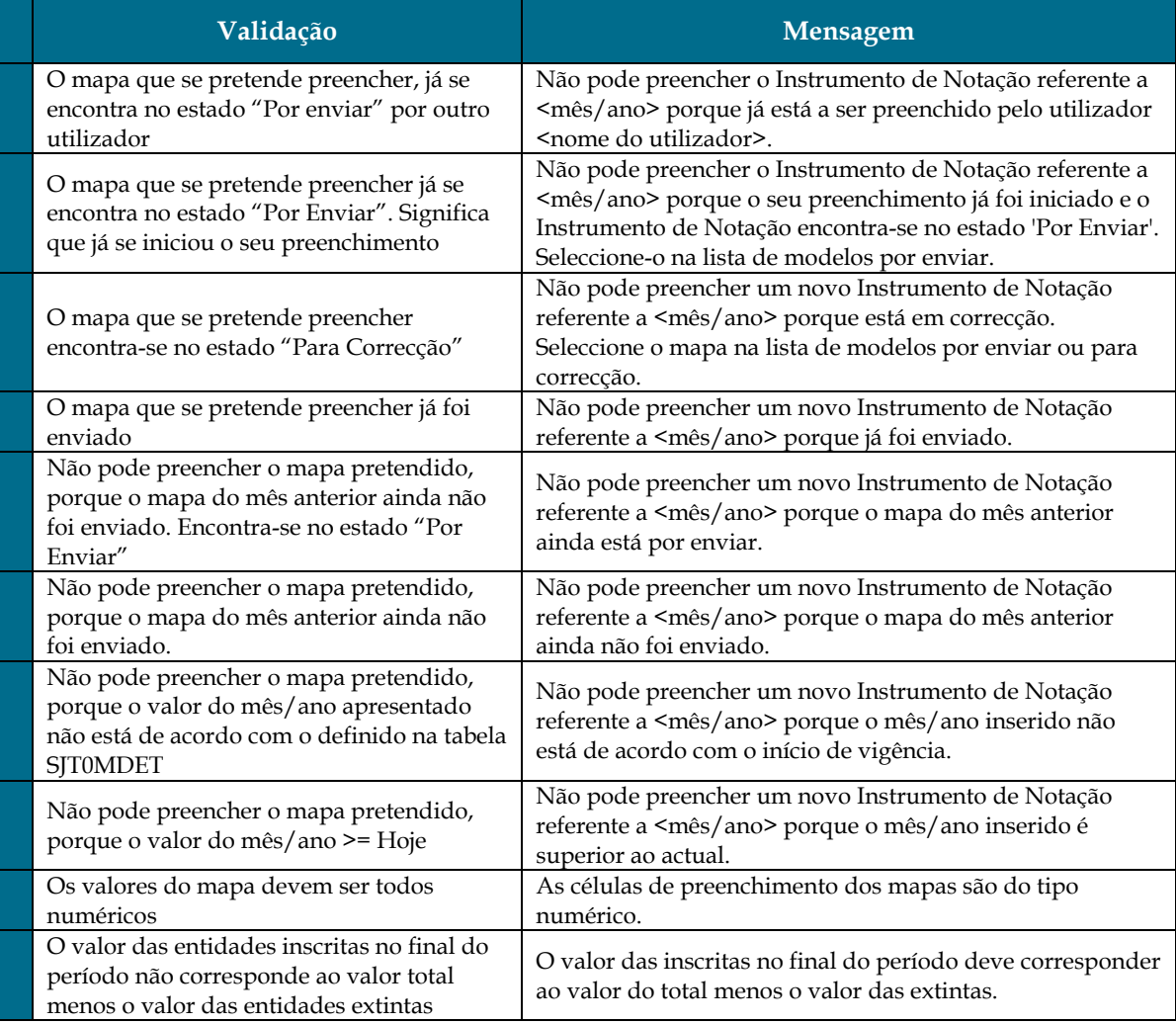

#### **2. Mensagens de alerta**

Se o resultado for falso, informa o utilizador da situação identificada, mas não impede o envio do formulário.

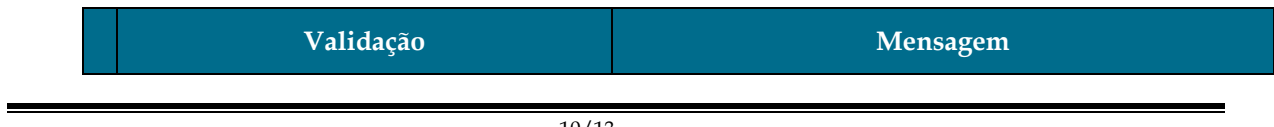

#### Sistema de Informação das Estatísticas da Justiça

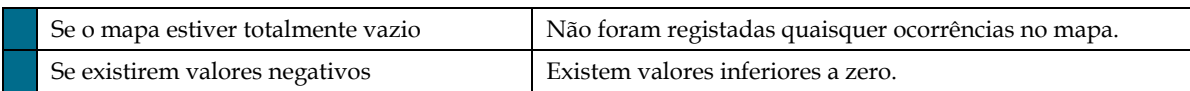

## **4 DESCRIÇÃO DE OBJECTOS**

Neste capítulo descreve-se o significado de cada objecto existente nos formulários *web* apresentados anteriormente.

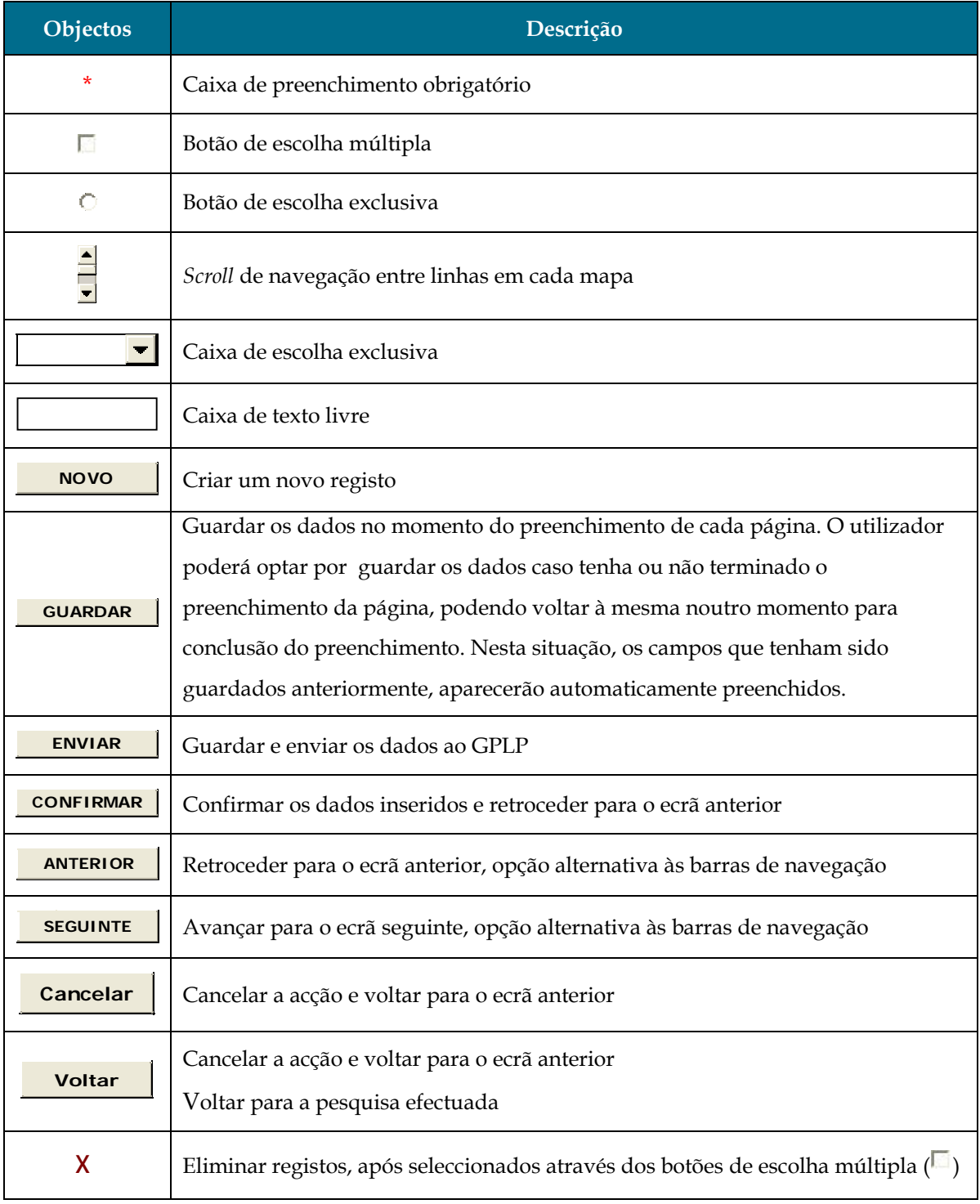

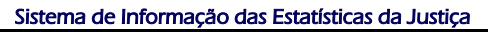

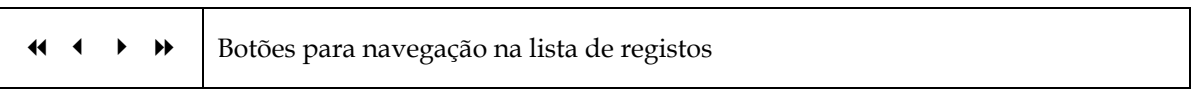